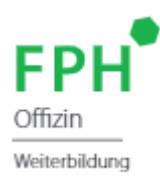

# **Leitfaden Bildungsplattform**

Stand: Januar 2023

Die Administration der Weiterbildung erfolgt über die Bildungsplattform der FPH Offizin (7 Link zur [Bildungsplattform\)](https://www.fphch.org/app/pages/login/login.jsf?lang=de). Dieser Leitfaden soll Sie bei der Nutzung der Bildungsplattform unterstützen und Ihnen aufzeigen, welche Funktionen Ihnen auf der Plattform zur Verfügung stehen.

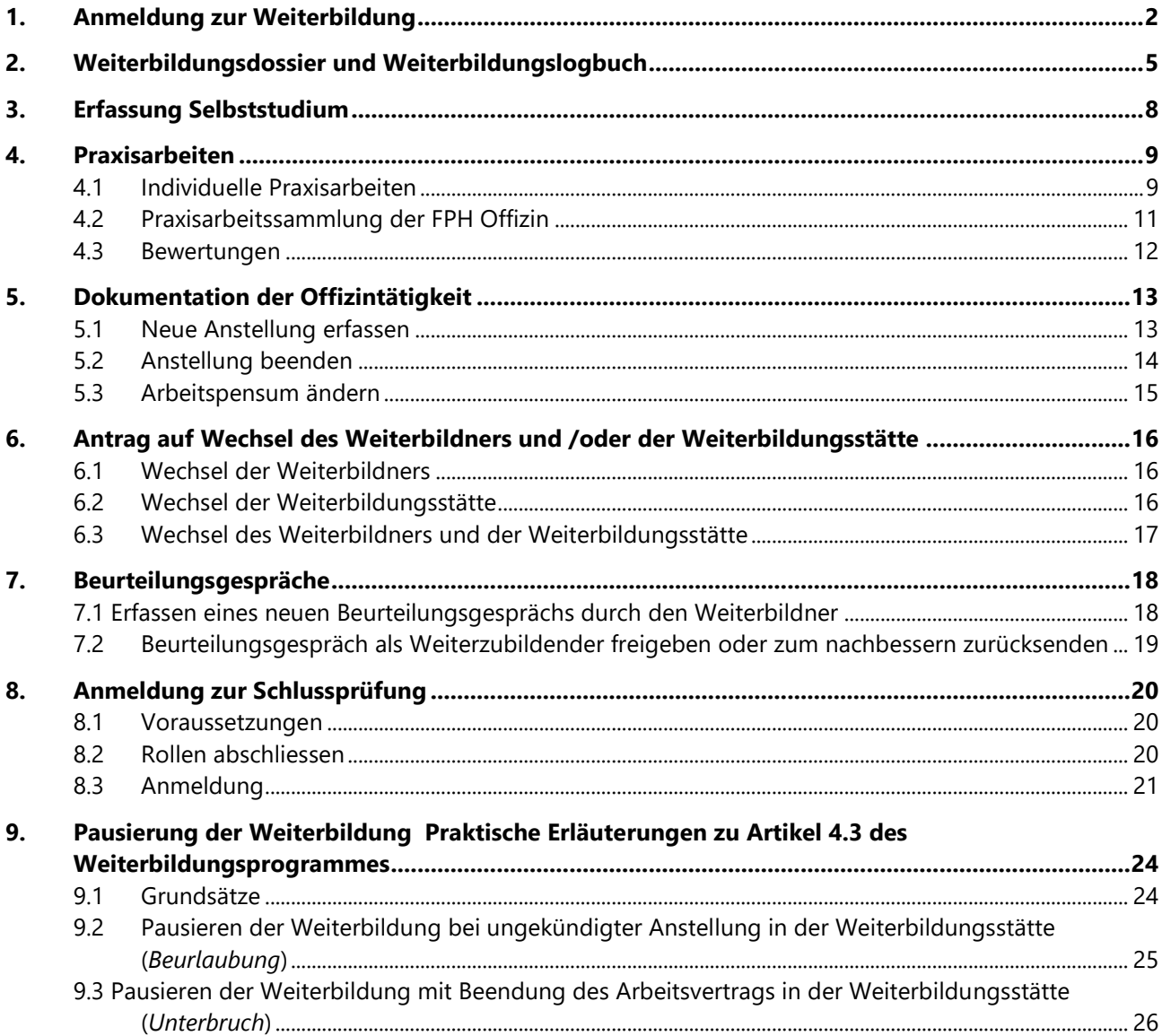

Sämtliche verwendeten Begriffe beziehen sich auf beide Geschlechter.

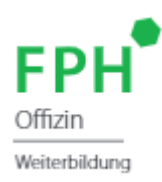

## <span id="page-1-0"></span>**1. Anmeldung zur Weiterbildung**

Wenn Sie sich erfolgreich auf der Bildungsplattform registriert haben, können Sie sich nun zur Weiterbildung anmelden. Loggen Sie sich mit Ihrem individuell hinterlegten Benutzernamen und Passwort auf der Plattform ein und wählen Sie anschliessend unter der Menüoption «Weiterbildung Fachapotheker/in in Offizinpharmazie» die Anmeldung zur Weiterbildung in Offizinpharmazie an.

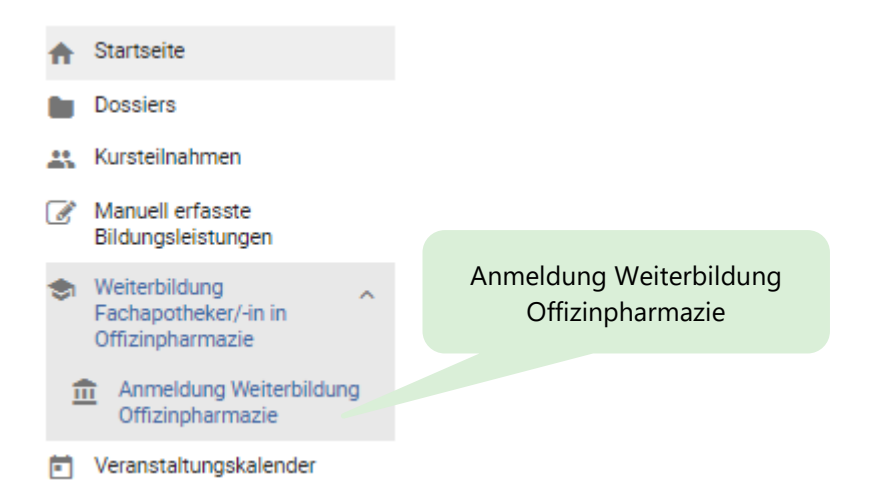

Lesen Sie sich anschliessend sorgfältig den angezeigten Informationstext durch, bevor Sie mit dem grünen Button «Zur Anmeldung» den Anmeldeprozess starten. Diesem Text können Sie alle notwendigen Voraussetzungen entnehmen, die Sie als Weiterzubildender erfüllen müssen, um zur Weiterbildung zugelassen zu werden.

Als Weiterzubildende/Weiterzubildender benötigen Sie:

- − ein **eidgenössisches Apothekerdiplom** oder eine **Anerkennungsbestätigung der Medizinalberufekommission (MEBEKO) von Ihrem ausländischen Apothekerdiplom;**
- − eine **aktuelle Anstellung** als Apotheker/in in einer Weiterbildungsstätte (Offizinapotheke);
- − eine **Weiterbildnerin**/einen **Weiterbildner.** *Hinweis:* Die Anforderungen an die Weiterbildungsstätte sind unter Ziffer 8.1.1 und diejenigen an die Weiterbildnerin/den Weiterbildner unter Ziffer 8.2.1 des [Weiterbildungsprogramms](https://www.fphch.org/documents/50227/79508/2019-05-22+Weiterbildungsprogramm.pdf) definiert.

Für das Hochladen im Anmeldeprozess halten Sie bitte folgende Dokumente als PDF bereit:

- − eidgenössisches Apothekerdiplom oder die Anerkennungsbestätigung der Medizinalberufekommission (MEBEKO) von Ihrem ausländischen Apothekerdiplom
- − aktuelle Arbeitsbestätigung Ihres Arbeitgebers (Weiterbildungsstätte) (Eine Vorlage finden Sie [hier.](https://www.fphch.org/documents/50227/201521/Vorlage_Arbeitsbest%C3%A4tigung.pdf/cd757f28-dbe9-be0c-dfe1-23a1b4fc35f0?t=1573117525119)) Die Arbeitsbestätigung darf nicht älter 6 Wochen sein.
- − **unterzeichnetes** «Gesuch um Anerkennung der Weiterbildungsstätte» (Das Formular können Sie [hier](https://www.fphch.org/documents/50227/201521/Gesuch+um+Anerkennung+der+Weiterbildungsst%C3%A4tte_d_01.07.2019_def.pdf) herunterladen.)
- − **unterzeichnetes** «Gesuch um Anerkennung des Weiterbildners» (Das Formular können Sie [hier](https://www.fphch.org/documents/50227/201521/Gesuch+um+Anerkennung+der++Weiterbildner_d_01.07.2019_def.pdf) herunterladen.)

*Hinweis:* Die Gesuche beinhalten die Vereinbarungen gemäss Anhang I und Anhang II des [Weiterbildungsprogramms.](https://www.fphch.org/documents/50227/79508/2019-05-22+Weiterbildungsprogramm.pdf)

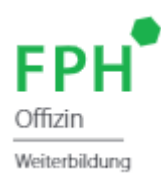

Der Anmeldeprozess läuft wie folgt:

Füllen Sie alle erforderlichen Felder des Anmeldeformulars wahrheitsgetreu aus und laden Sie die geforderten Dokumente unter den entsprechenden Feldern hoch.

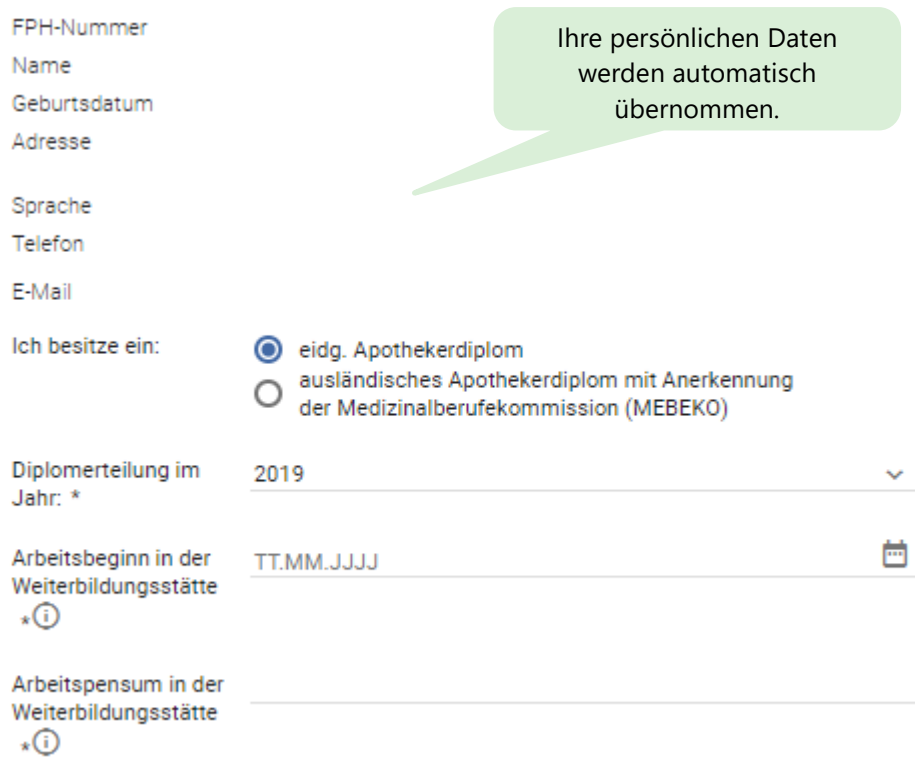

+ Eidg. Apothekerdiplom\_oder Anerkennungsbestätigung der MEBEKO

Bitte beachten Sie, dass wir keine Diplombestätigungen akzeptieren.

+ Arbeitsbestätigung

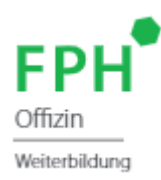

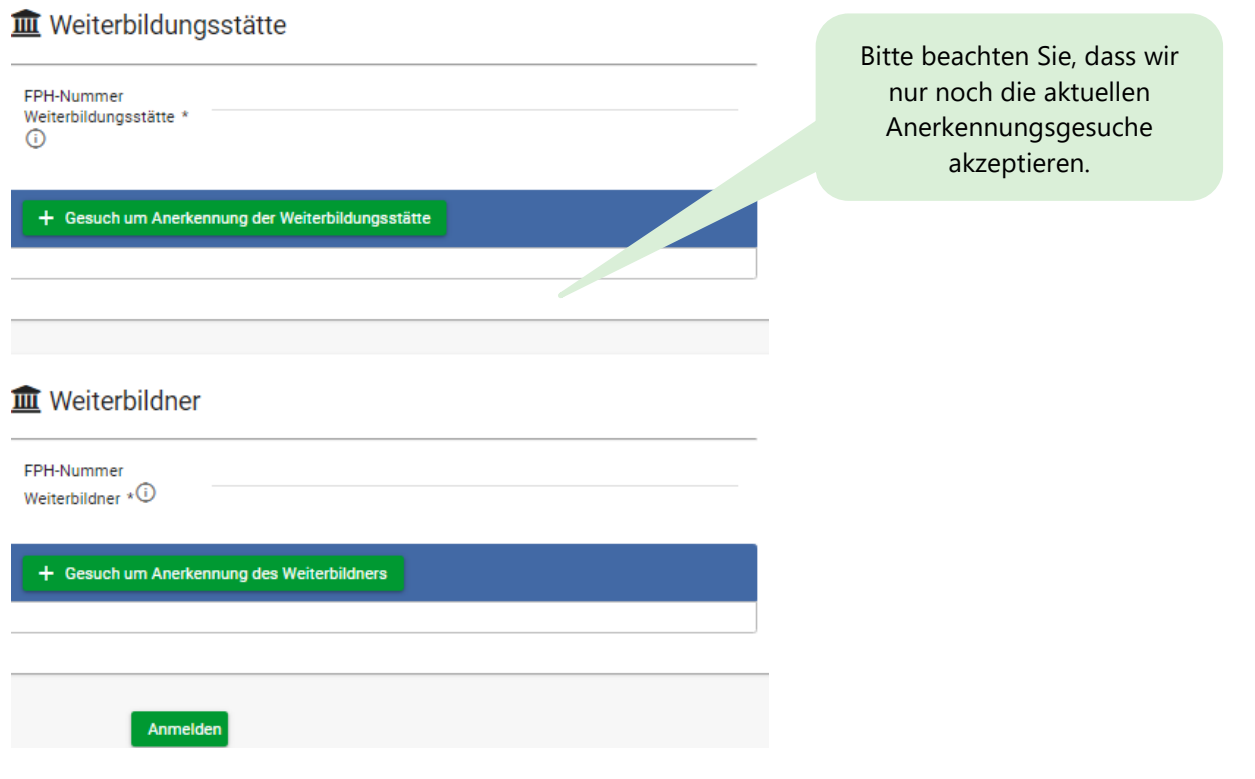

Senden Sie die vollständig ausgefüllte Anmeldung elektronisch über die Bildungsplattform zur Genehmigung an Ihre Weiterbildnerin/Ihren Weiterbildner. **Hinweis**: Ihre Weiterbildnerin/Ihr Weiterbildner muss dafür auf der Bildungsplattform **registriert** sein.

Ihre Weiterbildnerin/Ihr Weiterbildner wird Ihre Anmeldung zur Überprüfung und Genehmigung in seinem Account auf der Bildungsplattform aufrufen können. Durch die Genehmigung der Anmeldung durch Ihre Weiterbildnerin/Ihren Weiterbildner wird die Anmeldung elektronisch an das Sekretariat der FPH Offizin übermittelt. Nach der Vorprüfung durch das Sekretariat der FPH Offizin wird das Anmeldedossier der FPH Offizin und der Kommission für Weiter- und Fortbildung (Institut FPH) zur Prüfung vorgelegt. Über die Entscheidung der Institut FPH werden Sie zu gegebener Zeit informiert.

#### **Informationen für Weiterbildner**

Der im Anmeldeprozess erfasste Weiterbildner muss sich ebenfalls auf der Bildungsplattform registrieren. Nach erfolgreichem Login kann der Weiterbildner Ihre Anmeldung zur Weiterbildung einsehen und nach Überprüfung elektronisch über die Bildungsplattform an das Sekretariat FPH Offizin übermitteln.

Den Zugang zur Bildungsplattform wird Ihr Weiterbildner auch zukünftig beim Wahrnehmen seiner Funktion benötigen.

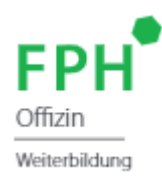

## <span id="page-4-0"></span>**2. Weiterbildungsdossier und Weiterbildungslogbuch**

Sobald Ihre Anmeldung zur Weiterbildung vom Sekretariat der FPH Offizin validiert und an die Kommission für Weiter- und Fortbildung Institut FPH zur Prüfung/Genehmigung weitergeleitet wurde, erhalten Sie auf der Bildungsplattform Zugang zu Ihrem persönlichen Weiterbildungsdossier und Weiterbildungslogbuch. Sie finden Ihr Dossier und Ihr Logbuch auf der Plattform unter der Menüoption «Weiterbildung Fachapotheker/ in in Offizinpharmazie».

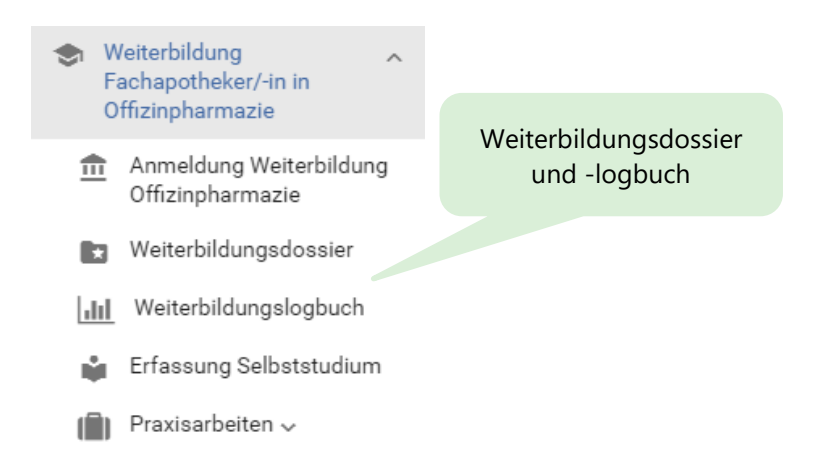

Das **Weiterbildungsdossier** ist eine tabellarische, chronologische Übersicht aller Bildungsleistungen, die Sie im Rahmen Ihrer Weiterbildung bereits absolviert haben. In Ihrem Dossier sind somit alle besuchten Veranstaltungen und absolvierten Praxisarbeiten sowie das bereits getätigte und auf der Bildungsplattform deklarierte Selbststudium ersichtlich. Auch Rollenabschlüsse werden im Weiterbildungsdossier aufgeführt.

Das **Weiterbildungslogbuch** dient Ihnen als Tool, um Ihre Weiterbildung zu planen und zu verwalten. Es zeigt Ihnen jederzeit den Stand Ihrer Weiterbildung.

Für jede einzelne Rolle der Weiterbildung finden Sie im Logbuch eine Übersicht, die Ihnen aufzeigt, welche Bildungsleistungen (Veranstaltungen, Praxisarbeiten, Selbststudium) Sie pro Inhaltsthema/Lernziel bereits absolviert haben. Ausserdem haben Sie im Logbuch die Möglichkeit, bei jedem Inhaltsthema bzw. bei jedem Lernziel eine Selbsteinschätzung vorzunehmen und anzugeben, ob Sie das Lernziel bereits erreicht haben oder nicht.

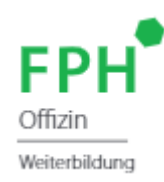

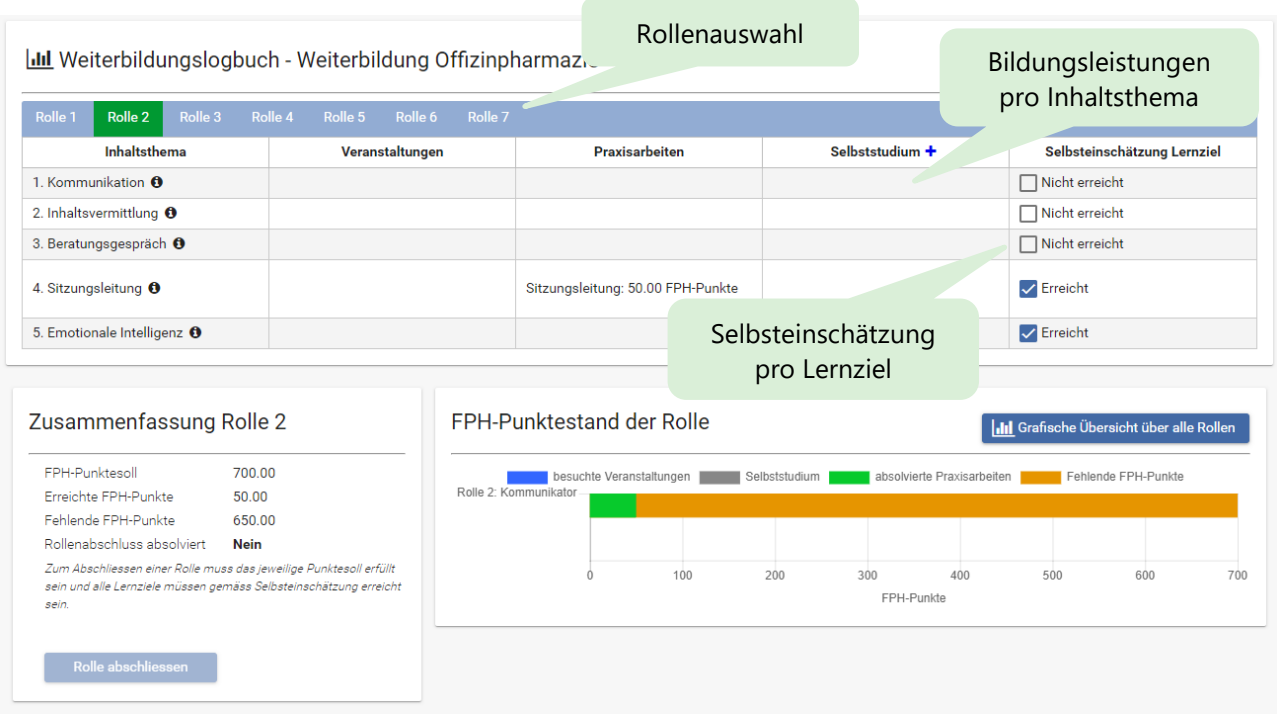

*Beachten Sie:*

- → FPH-Punkte für besuchte **Veranstaltungen** erscheinen in Ihrem Logbuch, sobald **der Veranstalter** Ihre Teilnahme und Ihren bestandenen Kompetenznachweis auf der Bildungsplattform eingetragen hat.
- → Absolvierte **Praxisarbeiten** erscheinen in Ihrem Logbuch, sobald **Ihr Weiterbildner** (oder ggf. der Veranstalter der Praxisarbeit) das Ergebnis der Arbeit bewertet und das Bestehen der Praxisarbeit auf der Plattform bestätigt hat. Siehe dazu auch Kapitel [4](#page-8-0) (Praxisarbeiten).
- → FPH-Punkte für getätigtes **Selbststudium** werden angezeigt, sobald **Sie** das Selbststudium auf der Bildungsplattform deklariert haben. Siehe dazu auch Kapitel [3](#page-7-0) (Selbststudium).

Das Logbuch fasst ausserdem pro Rolle zusammen, wie viele FPH-Punkte Sie bereits erreicht haben und wie viele Punkte Ihnen noch fehlen, um den im Weiterbildungsprogramm vorgegebenen Rollenumfang zu erreichen. Nebst einer Zusammenfassung in Zahlen bietet Ihnen das Logbuch auch eine grafische Zusammenfassung in Form eines Balkendiagramms. Sobald Sie in einer Rolle den vorgegebenen Rollenumfang erreicht und alle Lernziele gemäss Selbsteinschätzung erfüllt haben, steht Ihnen die Funktion «Rolle abschliessen» zur Verfügung. Sie haben dann die Möglichkeit, den Rollenabschluss vorzunehmen. Beachten Sie dabei unbedingt, dass Sie nach dem Rollenabschluss keine Möglichkeit mehr haben, Änderungen am erfassten Selbststudium und an der Selbsteinschätzung vorzunehmen.

Wenn Sie einen Gesamtüberblick über alle Rollen wünschen, können Sie im Logbuch die Funktion «Grafische Übersicht über alle Rollen» wählen. Ein Balkendiagramm zeigt Ihnen dann den FPH-Punktestand aller Rollen auf einen Blick. Zudem erhalten Sie eine Übersicht über das bereits getätigte Selbststudium: Es wird Ihnen angezeigt, wie viel Selbststudium Ihnen noch zur Verfügung steht, bis Sie das vorgegebene Maximum von 2'000 FPH-Punkten bzw. 40 Tagen erreicht haben.

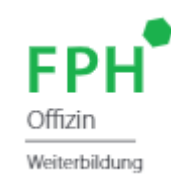

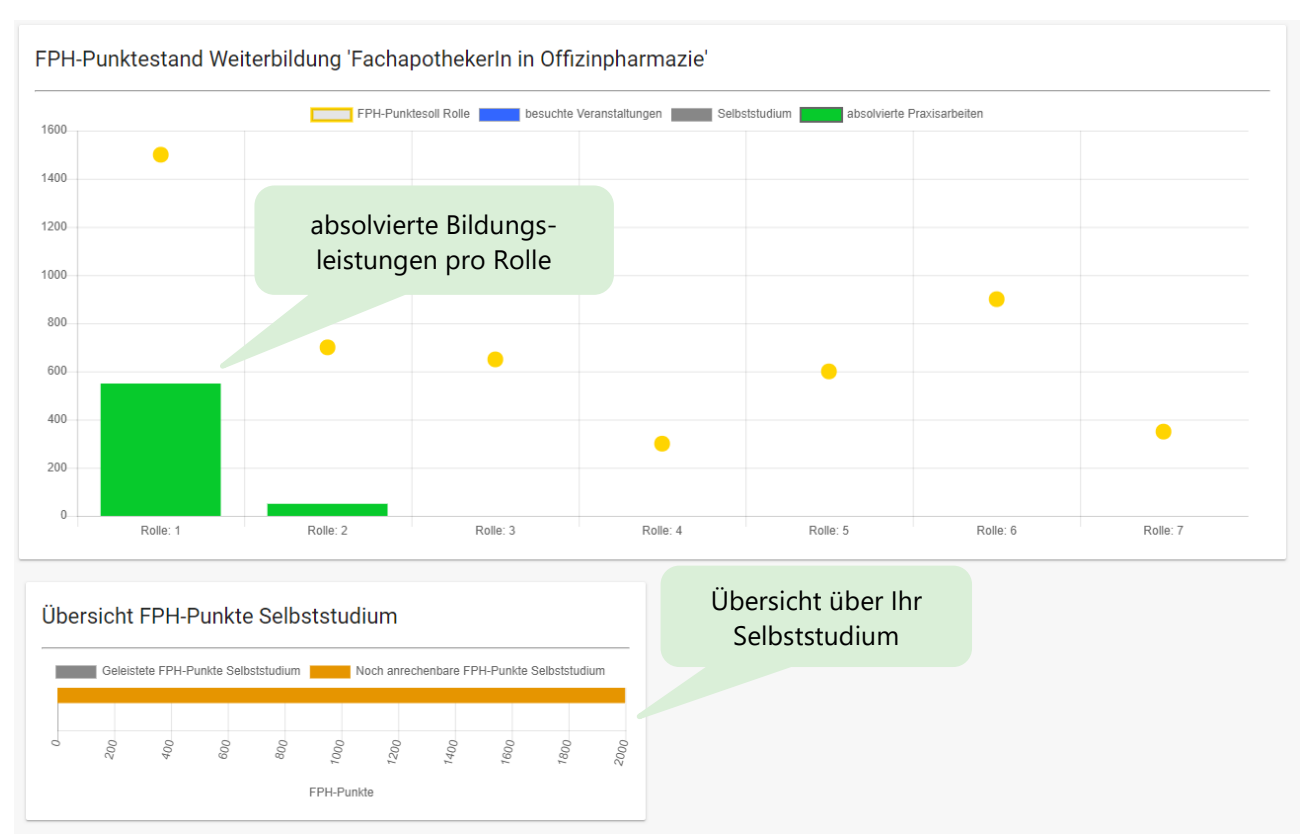

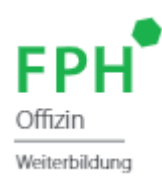

## <span id="page-7-0"></span>**3. Erfassung Selbststudium**

Als Weiterzubildender haben Sie die Möglichkeit, gewisse Lernziele im Selbststudium zu erarbeiten. Die Wahl der Lerninhalte muss mit dem Weiterbildner besprochen werden. Es können höchstens **40 Tage oder 2000 FPH-Punkte** im Selbststudium absolviert werden. Dokumentieren Sie Ihr absolviertes Selbststudium auf der Bildungsplattform unter der Menüoption «Erfassung Selbststudium».

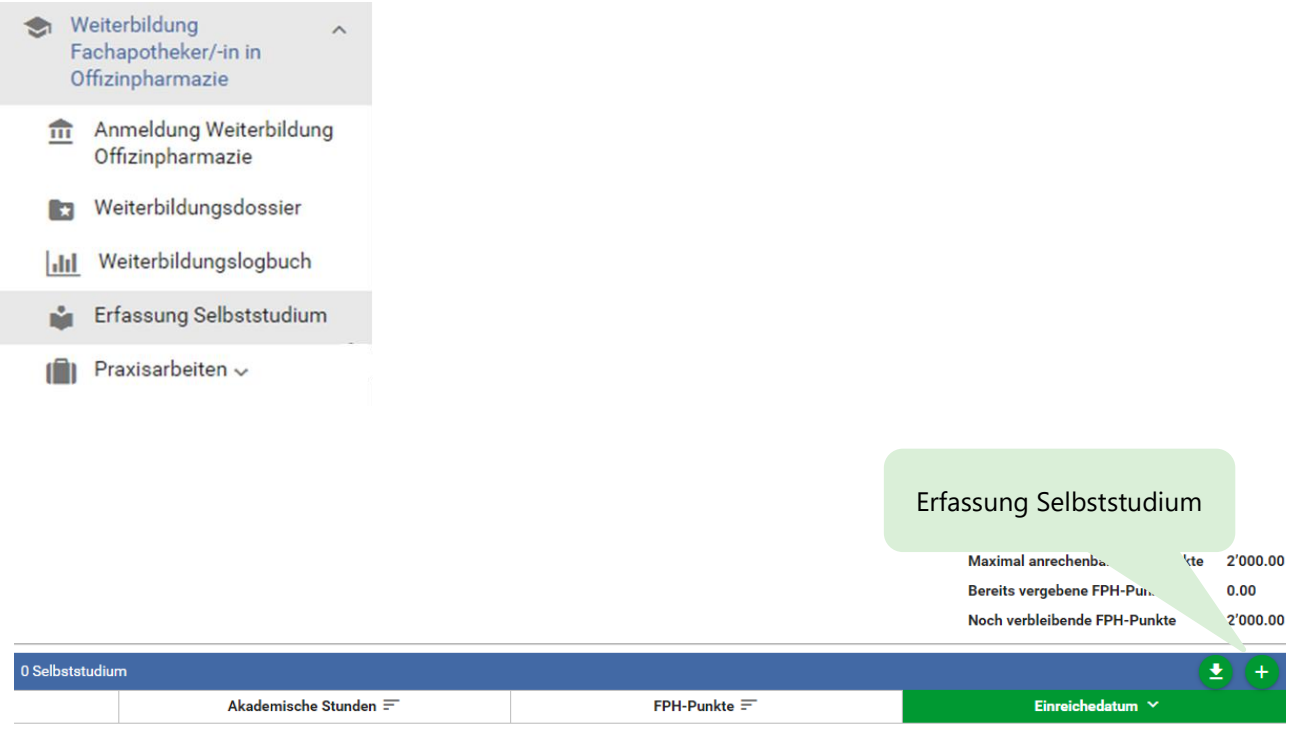

Nachdem Sie die Eingaben zu Ihrem Selbststudium erfasst haben, erscheint der Eintrag in Ihrem Weiterbildungsdossier und Ihrem Weiterbildungslogbuch in der entsprechenden Rolle.

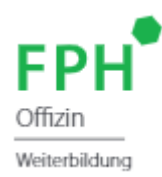

## <span id="page-8-0"></span>**4. Praxisarbeiten**

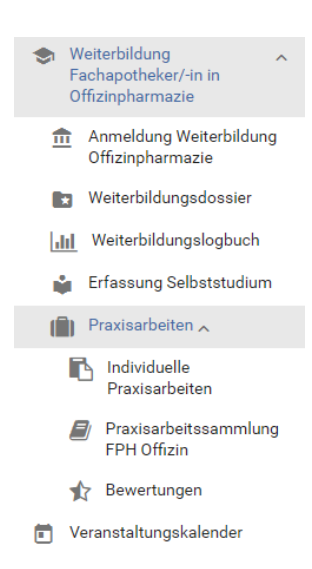

Die Bildungsplattform ermöglicht Ihnen auch die Verwaltung Ihrer Praxisarbeiten. Nutzen Sie dazu die Menüoption «Praxisarbeiten» auf der Plattform.

Wenn Sie eine eigene Praxisarbeit anerkennen lassen möchten, können Sie unter der Rubrik «Individuelle Praxisarbeiten» einen Anerkennungsantrag an die FPH Offizin einreichen. Siehe dazu auch Kapitel [4.1](#page-8-1) (Individuelle Praxisarbeiten).

Unter der Rubrik «Praxisarbeitssammlung der FPH Offizin» können Sie nach Praxisarbeiten suchen, die bereits FPH-anerkannt sind und die Sie ohne vorherigen Antrag an die FPH Offizin absolvieren können. Siehe dazu auch Kapitel 4.2 (Praxisarbeitssammlung der FPH Offizin).

Die Rubrik «Bewertungen» zeigt Ihnen eine Übersicht aller Praxisarbeiten, die Sie zur Bewertung an Ihren Weiterbildner eingereicht haben. Siehe dazu auch Kapitel [4.3](#page-11-0) (Bewertungen).

neuen Anerkennungs-

#### <span id="page-8-1"></span>**4.1 Individuelle Praxisarbeiten**

Sie haben im Rahmen der Weiterbildung die Möglichkeit, individuelle Praxisarbeiten und Projekte in der Apotheke zu realisieren. Damit Ihnen diese Praxisarbeiten an Ihre Weiterbildung angerechnet werden, ist vorgängig einen Anerkennungsantrag an die FPH Offizin zu stellen. Nutzen Sie dazu die Menüoption «Individuelle Praxisarbeiten».

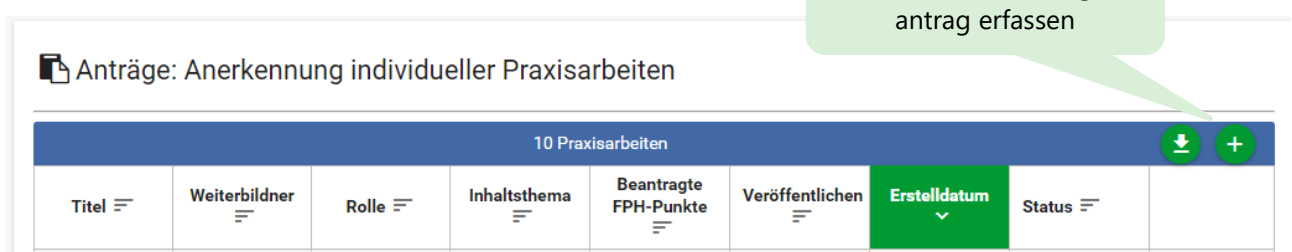

Über den grünen «Plus»-Button (s. Abbildung) können Sie einen neuen Antrag auf Anerkennung einer individuellen Praxisarbeit erfassen.

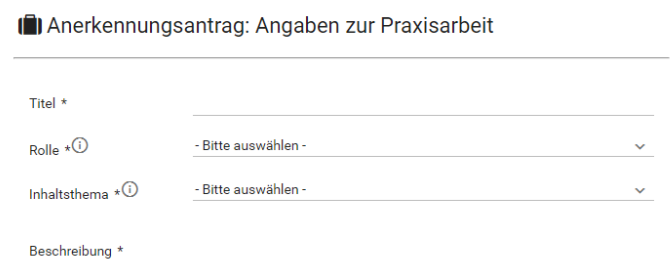

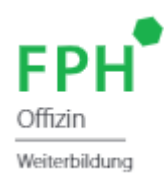

Füllen Sie alle vorgegebenen Formularfelder aus und berücksichtigen Sie dabei die Hilfetexte, die mit einem gekennzeichnet sind. Reichen Sie den Anerkennungsantrag anschliessend ein. *Bitte beachten Sie:* Ihr Anerkennungsantrag wird zunächst an Ihren **Weiterbildner** zur Prüfung und Freigabe weitergeleitet. Bitte machen Sie Ihren Weiterbildner darauf aufmerksam, dass er sich auf der Bildungsplattform einloggen muss, um Ihren Antrag zu validieren und an die FPH Offizin zu übermitteln.

Sobald Ihr Weiterbildner Ihren Antrag freigegeben hat, wird der Antrag zur Prüfung und Genehmigung an die FPH Offizin weitergeleitet. Über den Entscheid der FPH Offizin werden Sie zu gegebener Zeit per E-Mail informiert. Den Stand des Genehmigungsverfahrens können Sie zu jeder Zeit auch auf der Bildungsplattform einsehen.

Sobald die FPH Offizin Ihren Antrag auf Anerkennung einer individuellen Praxisarbeit genehmigt hat, können Sie die Praxisarbeit umsetzen. Haben Sie die Praxisarbeit abgeschlossen, können Sie die Arbeit zur Bewertung an Ihren Weiterbildner einreichen. Wählen Sie dazu unter der Rubrik «Individuelle Praxisarbeiten» die entsprechende Praxisarbeit aus und klicken Sie auf die grüne Zielfahne (s. Abbildung), um die Praxisarbeit zur Bewertung einzureichen. Machen Sie Ihren Weiterbildner anschliessend darauf aufmerksam, dass Ihre abgeschlossene Praxisarbeit in seinem Konto auf der Bildungsplattform zur Bewertung vorliegt.

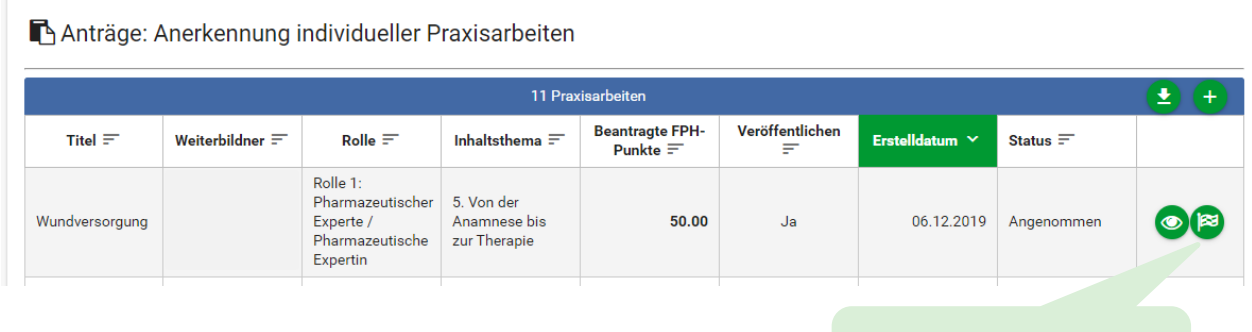

Praxisarbeit zur Bewertung einreichen

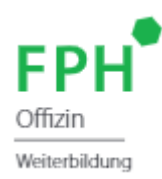

#### <span id="page-10-0"></span>**4.2 Praxisarbeitssammlung der FPH Offizin**

Unter der Menüoption «Praxisarbeitssammlung der FPH Offizin» können Sie nach bereits akkreditierten Praxisarbeiten der FPH Offizin suchen. Wählen Sie in der angezeigten Suchmaske eines oder mehrere Suchkriterien und klicken Sie auf «Suche ausführen».

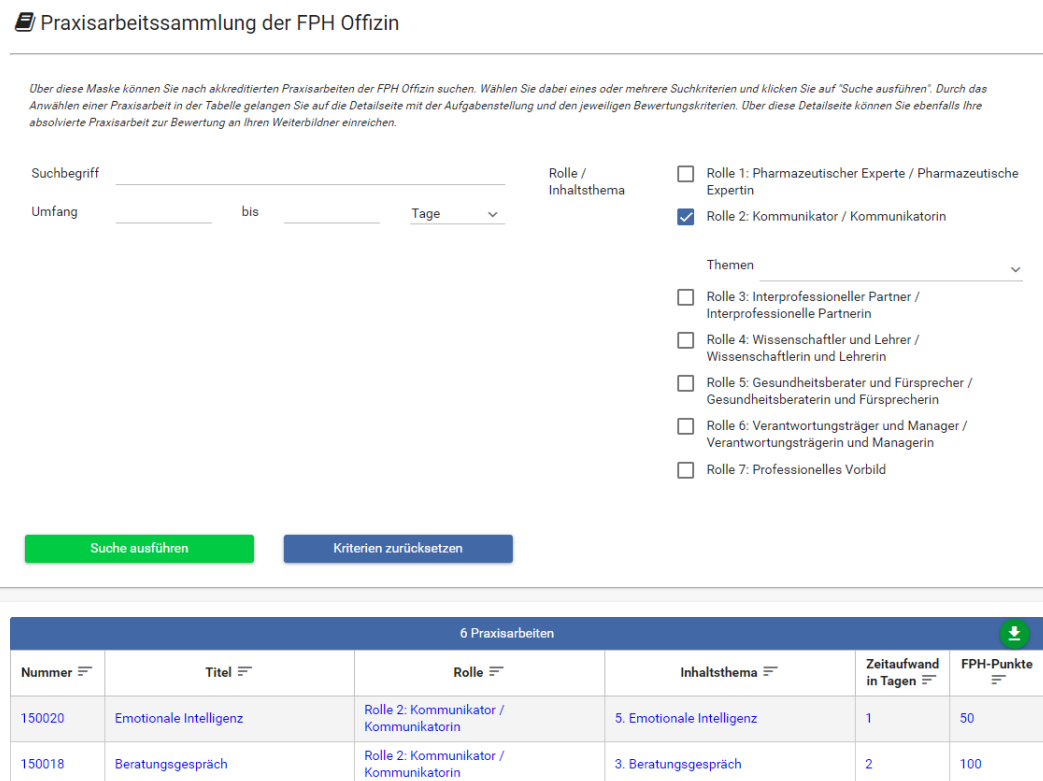

Durch das Anwählen einer Praxisarbeit in der Tabelle gelangen Sie auf eine Detailseite mit der Aufgabenstellung und den jeweiligen Bewertungskriterien. Sie haben auf dieser Seite ausserdem die Möglichkeit, die Praxisarbeit zur Bewertung an Ihren Weiterbildner zu übermitteln, sobald Sie die Arbeit umgesetzt haben. Machen Sie Ihren Weiterbildner anschliessend darauf aufmerksam, dass Ihre abgeschlossene Praxisarbeit in seinem Konto auf der Bildungsplattform zur Bewertung vorliegt.

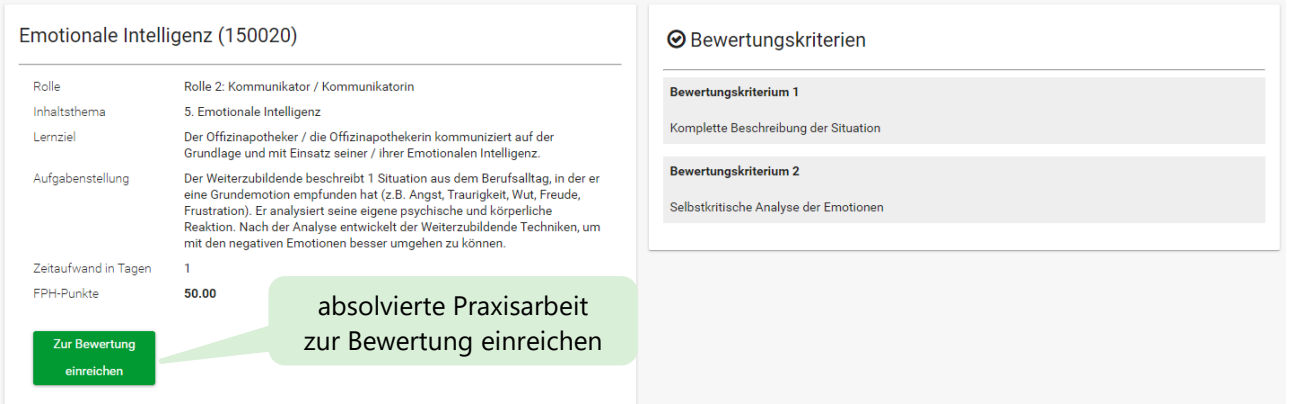

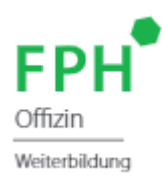

#### <span id="page-11-0"></span>**4.3 Bewertungen**

Unter der Menüoption «Bewertungen» sehen Sie alle Praxisarbeiten, die Sie zur Bewertung an Ihren Weiterbildner übermittelt haben. Sobald Ihr Weiterbildner die Bewertung einer Praxisarbeit vorgenommen hat, wird Ihnen das Ergebnis der Bewertung («Erfüllt» / «Nicht erfüllt») angezeigt. Eine als «Nicht erfüllt» beurteilte Praxisarbeit können Sie jederzeit überarbeiten und erneut zur Bewertung an Ihren Weiterbildner einreichen.

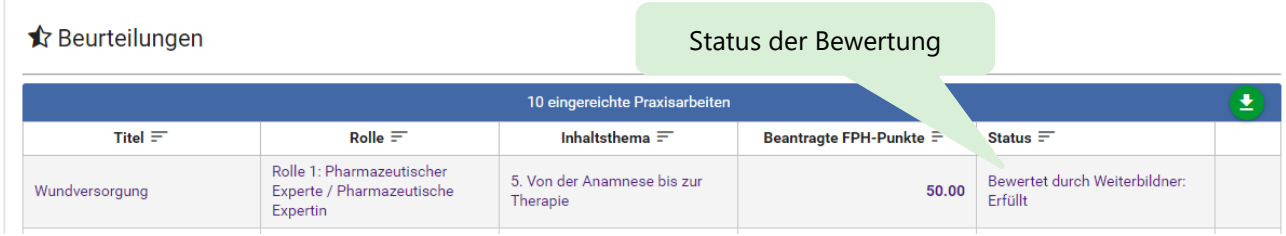

Die FPH-Punkte für eine als «Erfüllt» beurteilte Praxisarbeit werden anschliessend in Ihrem Logbuch angezeigt.

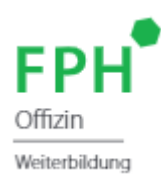

## <span id="page-12-0"></span>**5. Dokumentation der Offizintätigkeit**

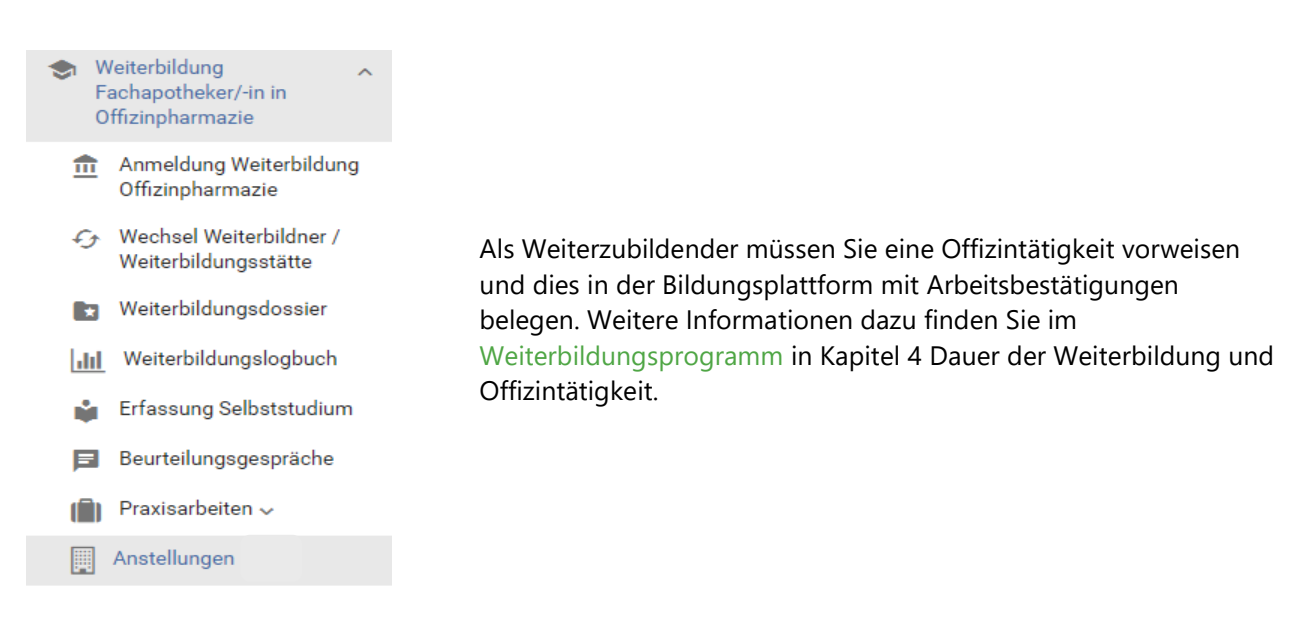

#### <span id="page-12-1"></span>**5.1 Neue Anstellung erfassen**

Über den grünen «Plus»-Button (s. Abbildung) können Sie eine neue Anstellung erfassen.

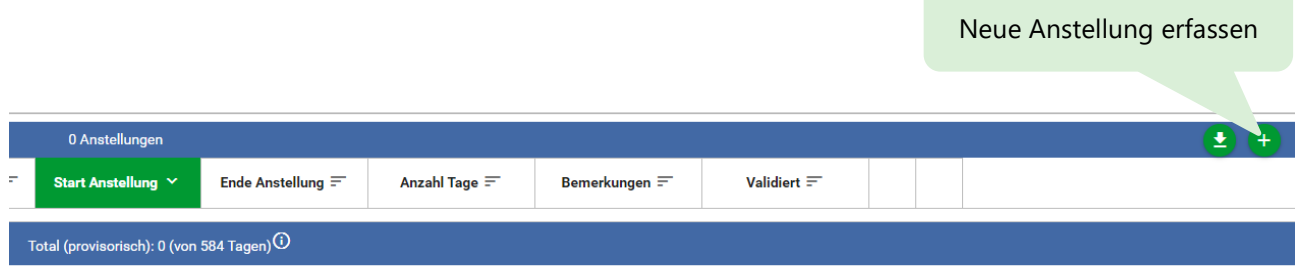

Sie haben 2 Möglichkeiten, um eine neue Anstellung zu erfassen.

1. Geben Sie in der Maske "Neue Anstellung erfassen" die FPH-Nummer oder den Namen der Apotheke an und wählen Sie im Dropdown-Menu eine Option aus.

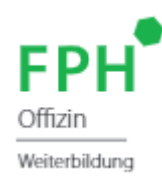

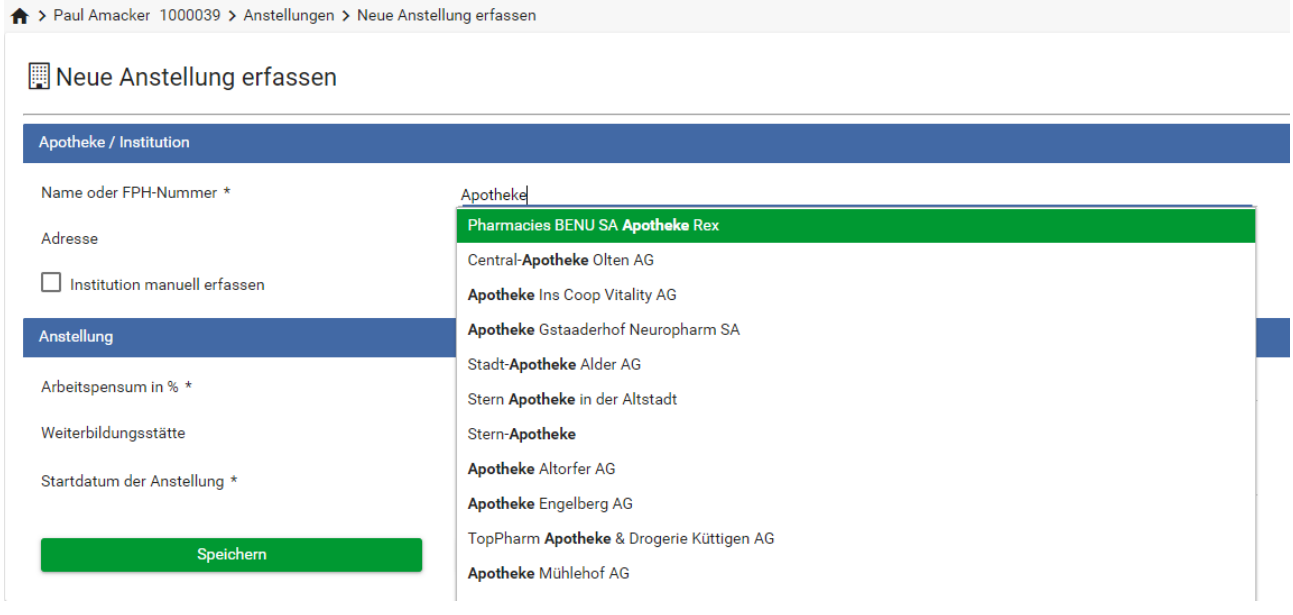

2. Setzen Sie in derselben Maske bei "Institution manuell erfassen" ein Häkchen. Sie können daraufhin Ihre Anstellung manuell erfassen. Bitte wählen Sie diese Option nur, wenn Sie Ihre Anstellung nicht wie unter Schritt 1 erfassen können (beispielsweise wenn Sie eine Anstellung im Ausland erfassen möchten).

Geben Sie anschliessend Ihr Pensum und das Startdatum ein und wählen Sie ob diese Anstellung Ihre (anerkannte) Weiterbildungsstätte ist. Bitte beachten Sie dabei, dass Sie in Ihrer Weiterbildungsstätte ein Pensum von mindestens 50% aufrechterhalten müssen.

Um die Erfassung der Anstellung zu beenden klicken Sie auf speichern. Es wird eine neue Zeile in der Übersicht Ihrer Anstellungen erstellt.

### <span id="page-13-0"></span>**5.2 Anstellung beenden**

Diese Option steht nur zur Verfügung, wenn die entsprechende Anstellung bereits erfasst wurde (siehe Kapitel 5.1).

Um eine Anstellung zu beenden, klicken Sie in der Übersicht Ihrer Anstellungen bei der entsprechenden Zeile auf den Button "Anstellung beenden".

Bitte beachten Sie hier, dass eine Anstellung erst ab einer Dauer von 6 Monaten an die Offizintätigkeit angerechnet werden kann. Möchten Sie eine Anstellung vor Ablauf der 6 Monate beenden, wenden Sie sich bitte an das FPH-Sekretariat. Um eine Anstellungsdauer, die weniger als 6 Monate gedauert hat, an die Offizintätigkeit anrechnen zu lassen, nutzen Sie das Formular "Antrag auf Genehmigung / Anrechnung von Weiterbildungsperioden" am unteren Ende der Startmaske "Anstellungen".

Bei der Beendigung einer Anstellung müssen Sie eine aktuelle (datierte, nicht älter als 6 Wochen vor dem Enddatum) Arbeitsbestätigung mit Angabe des Arbeitsbeginns, des Arbeitsendes und des Pensums sowie einer Unterschrift des Arbeitgebers hochladen. Gerne können Sie oder Ihr Arbeitgeber dazu die in der Maske zur Verfügung stehende Vorlage nutzen.

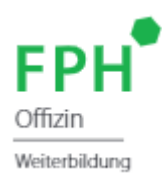

#### <span id="page-14-0"></span>**5.3 Arbeitspensum ändern**

Diese Option steht nur zur Verfügung, wenn die entsprechende Anstellung bereits erfasst wurde (siehe Kapitel 5.1).

Um Ihr Arbeitspensum zu ändern, klicken Sie in der Übersicht Ihrer Anstellungen bei der entsprechenden Zeile auf den Button "Pensum ändern".

Bitte beachten Sie, dass Sie in Ihrer Weiterbildungsstätte ein Mindestpensum von **mindestens 50%** aufrechterhalten müssen.

#### **Hinweis:**

Als Weiterzubildender sind Sie dazu verpflichtet, Ihrem Weiterbildner die erforderliche Übersicht über Ihre Anstellung/-en zu gewähren. Ihr Weiterbildner benötigt diesen Einblick unter anderem um das jährliche Beurteilungsgespräch wahrheitsgetreu zu erfassen, in dem die bereits absolvierte Offizintätigkeit dokumentiert wird.

Wichtiger Hinweis zur Offizintätigkeit:

Bitte beachten Sie, dass die Mindestweiterbildungsdauer gemäss Weiterbildungsprogramm 2 Jahre beträgt, auch wenn die Offizintätigkeit von 584 Tagen schon vorher erreicht wird.

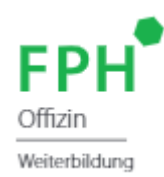

## <span id="page-15-0"></span>**6. Antrag auf Wechsel des Weiterbildners und /oder der Weiterbildungsstätte**

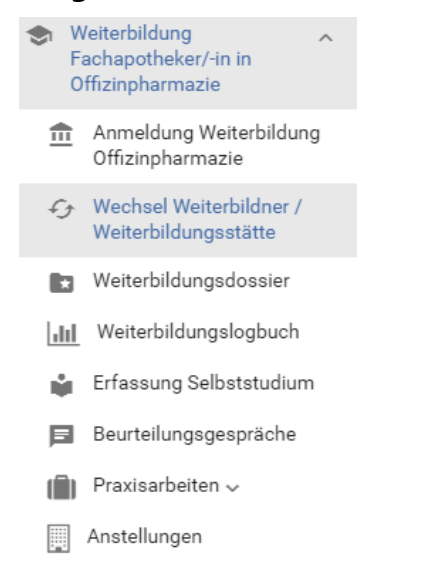

Falls Sie während der Weiterbildung einen Antrag auf Wechsel Ihres Weiterbildners und / oder Ihrer Weiterbildungsstätte stellen möchten, können Sie dies direkt in der Bildungsplattform via der Menüoption "Wechsel Weiterbildner / Weiterbildungsstätte" tun.

Klicken Sie auf die Menüoption und geben Sie an, ob Sie den Weiterbildner, die Weiterbildungsstätte oder beides wechseln möchten.

#### <span id="page-15-1"></span>**6.1 Wechsel der Weiterbildners**

Geben Sie die FPH Nummer Ihres neuen Weiterbildners an und laden Sie (wie bei der Anmeldung zur Weiterbildung) das neue ausgefüllte, unterzeichnete und datierte Gesuch um Anerkennung des Weiterbildners hoch.

Geben Sie im Feld "Neuer Weiterbildner gültig ab" das gewünschte Datum des Wechsels an. Sie können dieses 1 Jahr im Voraus angeben.

Bitte beachten Sie dabei, dass der gewünschte Wechsel innerhalb der Bildungsplattform erst ausgeführt wird, wenn die Institut FPH Ihren Antrag angenommen hat und wenn das gewünschte Datum erreicht ist.

#### **Unbedingt zu beachten bei einem Wechsel des Weiterbildners:**  $\Lambda$

Bei dem von Ihnen angegebenen Zeitpunkt eines Wechsels des Weiterbildners müssen sämtliche **noch zu führende Beurteilungsgespräche und offenen Praxisarbeiten** abgeschlossen sein. Nach dem vollzogenen Wechsel ist es Ihrem früheren Weiterbildner nicht mehr möglich, Beurteilungsgespräche zu erfassen oder zu bearbeiten und/oder Praxisarbeiten sowie Anträge für Anerkennung derselben von Ihnen zu erarbeiten oder zu evaluieren. Alle nicht abgeschlossenen Beurteilungsgespräche und Praxisarbeiten verfallen.

#### <span id="page-15-2"></span>**6.2 Wechsel der Weiterbildungsstätte**

Geben Sie die FPH Nummer Ihrer neuen Weiterbildungsstätte an und laden Sie (wie bei der Anmeldung zur Weiterbildung) das neue ausgefüllte, unterzeichnete und datierte Gesuch um Anerkennung der Weiterbildungsstätte sowie eine aktuelle (datierte) Arbeitsbestätigung mit Angabe des Arbeitsbeginns und des Arbeitspensums sowie Unterschrift des Arbeitgebers hoch.

Vervollständigen Sie anschliessend die Informationen zum Leiter Ihrer neuen Weiterbildungsstätte. Bitte beachten Sie dabei, dass dieser auf die von Ihnen angegebene Mailadresse eine kurze Nachricht erhalten wird, um seine hinterlegte Mailadresse zu bestätigen.

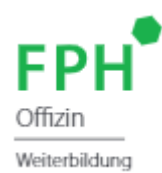

Geben Sie im Feld "Arbeitspensum in der neuen Weiterbildungsstätte" Ihr neues Arbeitspensum ein. Bitte beachten Sie dass dieses mindestens 50% betragen muss.

Geben Sie im Feld "Arbeitsbeginn in der neuen Weiterbildungsstätte" das gewünschte Datum des Wechsels an. Sie können dieses 1 Jahr im Voraus angeben.

Bitte beachten Sie dabei, dass der gewünschte Wechsel innerhalb der Bildungsplattform erst ausgeführt wird, wenn die Institut FPH Ihren Antrag angenommen hat und wenn das gewünschte Datum erreicht ist.

#### <span id="page-16-0"></span>**6.3 Wechsel des Weiterbildners und der Weiterbildungsstätte**

Bitte gehen Sie in diesem Fall genau gleich vor wie im Beschrieb unter Kapitel 6.1 und 6.2.

#### **Unbedingt zu beachten bei einem Wechsel des Weiterbildners:**  $\Lambda$

Bei dem von Ihnen angegebenen Zeitpunkt eines Wechsels des Weiterbildners müssen sämtliche **noch zu führende Beurteilungsgespräche und offenen Praxisarbeiten** abgeschlossen sein. Nach dem vollzogenen Wechsel ist es Ihrem früheren Weiterbildner nicht mehr möglich, Beurteilungsgespräche zu erfassen oder zu bearbeiten und/oder Praxisarbeiten sowie Anträge für Anerkennung derselben von Ihnen zu erarbeiten oder zu evaluieren. Alle nicht abgeschlossenen Beurteilungsgespräche und Praxisarbeiten verfallen.

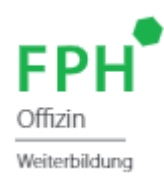

## <span id="page-17-0"></span>**7. Beurteilungsgespräche**

Im Rahmen der Betreuung des Weiterzubildenden durch den Weiterbildner wird mind. 1-mal jährlich ein Beurteilungsgespräch zwischen Weiterzubildendem und Weiterbildner geführt. Das Beurteilungsgespräch dient dazu, die Leistungen des Weiterzubildenden zu beurteilen, den Stand der bereits erlangten Kompetenzen zu kontrollieren und die bereits absolvierte Offizintätigkeit zu dokumentieren.

#### <span id="page-17-1"></span>**7.1 Erfassen eines neuen Beurteilungsgesprächs durch den Weiterbildner**

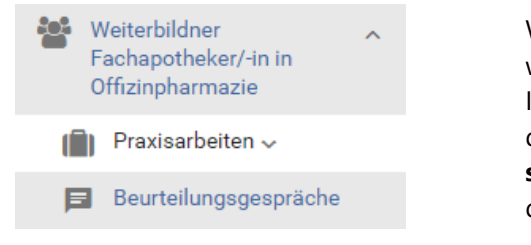

Wir haben für Sie auf unserer Website ein [Formular](https://www.fphch.org/documents/50227/201521/20190924_Beurteilungsgespr%C3%A4ch_prov_d.pdf/12749641-bfdf-d6b5-fb4f-843642ba476c?t=1569852925015) erstellt, auf welches sich Ihr Weiterbildner beziehen kann. Ihr Weiterbildner muss das geführte Beurteilungsgespräch in der Bildungsplattform erfassen. **Zu diesem Zweck kann er sich ebenfalls an diesem Leitfaden orientieren.** Es besteht die Möglichkeit, mehr als 1 Gespräch pro Jahr zu erfassen.

In der ersten Maske "Übersicht Beurteilungsgespräche" sieht der Weiterbildner eine Übersicht über das/die Beurteilungsgespräch/e seines/r Weiterzubildenden. Es sind 3 verschiedene Stati vorhanden:

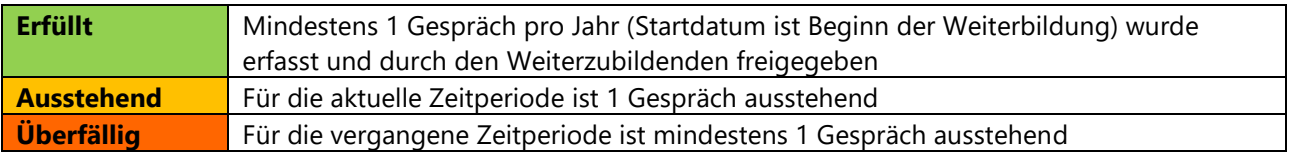

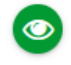

Um ein Beurteilungsgespräch zu erfassen oder die vergangenen Gespräche zu sehen, klickt der Weiterbildner auf das Augensymbol "Eintrag bearbeiten".

In der nächsten Maske "Status Beurteilungsgespräche" kann der Weiterbildner den Status aller Beurteilungsgespräche einsehen und diese filtern. Er sieht hier 4 verschiedene Stati:

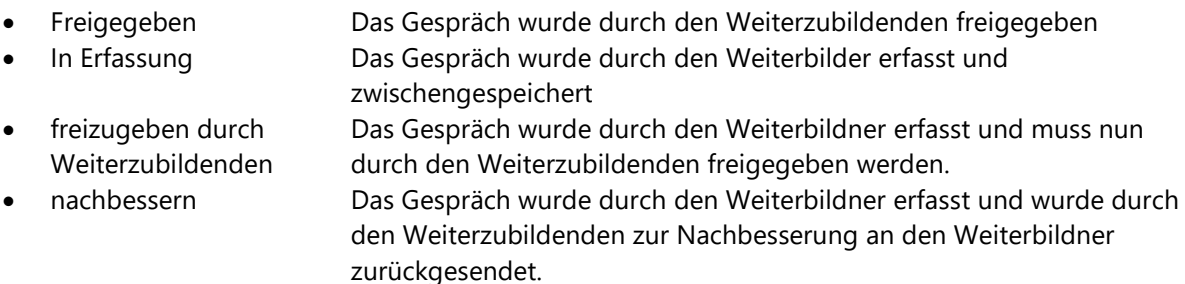

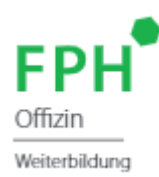

Um ein neues Beurteilungsgespräch zu erfassen, kann der Weiterbildner in der Maske "Status Beurteilungsgespräche" oben rechts auf den grünen Plus-Button klicken.

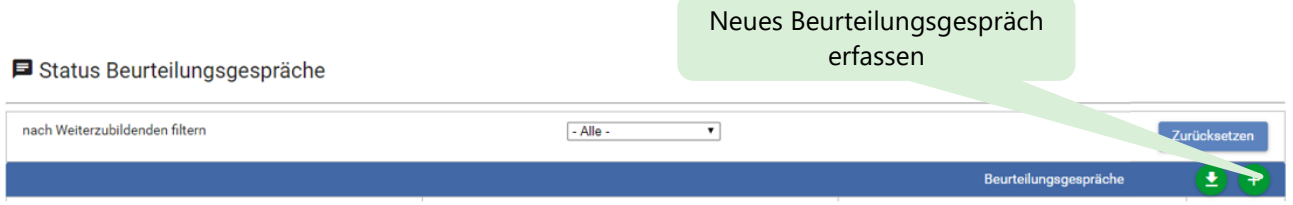

In der nächsten Maske kann der Weiterbildner den betreffenden Weiterzubildenden sowie die gewünschte zeitliche Beurteilungsperiode anwählen. Während der Erfassung des Gesprächs hat der Weiterbildner die Möglichkeit, das Gespräch zwischenzuspeichern.

#### <span id="page-18-0"></span>**7.2 Beurteilungsgespräch als Weiterzubildender freigeben oder zum nachbessern zurücksenden**

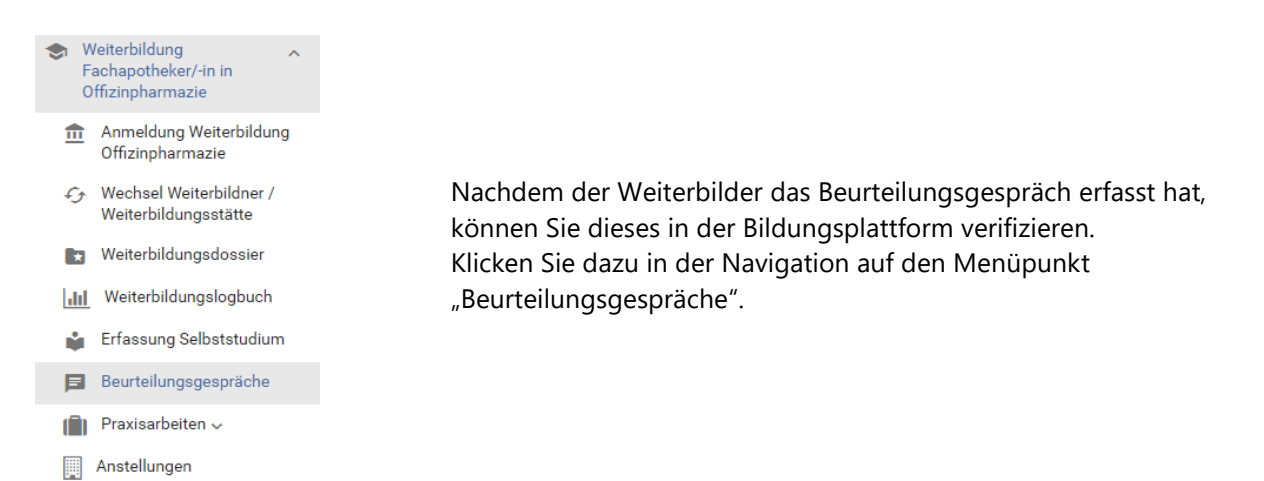

Sie haben nun die Möglichkeit das Beurteilungsgespräch durchzusehen. Sollten Sie sich dazu entschliessen, das Gespräch zum Nachbessern an Ihren Weiterbildner zurückzuweisen, haben Sie in der letzten Maske nach Klick auf den Button "Zurückweisen" die Möglichkeit, einen Kommentar an Ihren Weiterbildner zu erfassen.

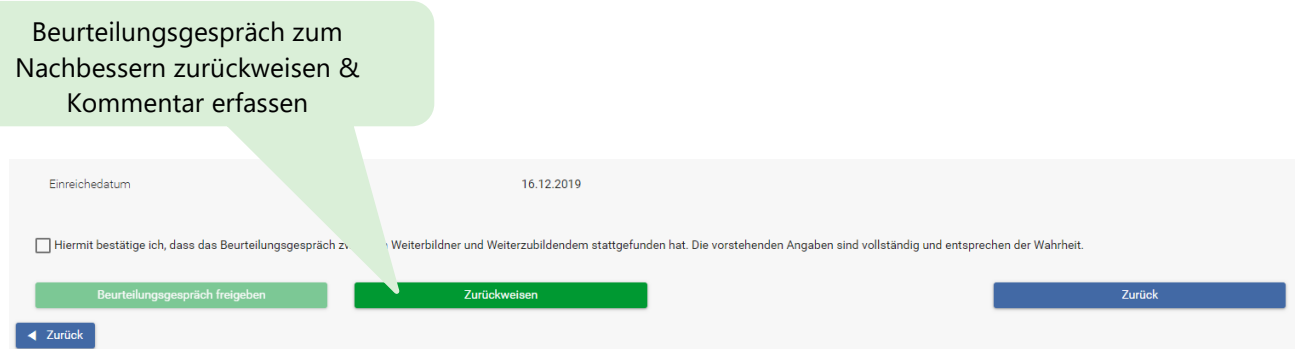

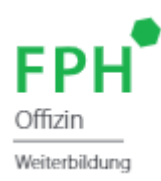

## <span id="page-19-0"></span>**8. Anmeldung zur Schlussprüfung**

#### <span id="page-19-1"></span>**8.1 Voraussetzungen**

Verschiedene Kriterien müssen erfüllt werden damit eine Anmeldung zur Schlussprüfung erfolgen kann. Das Cockpit bietet eine gute Übersicht dieser Voraussetzungen:

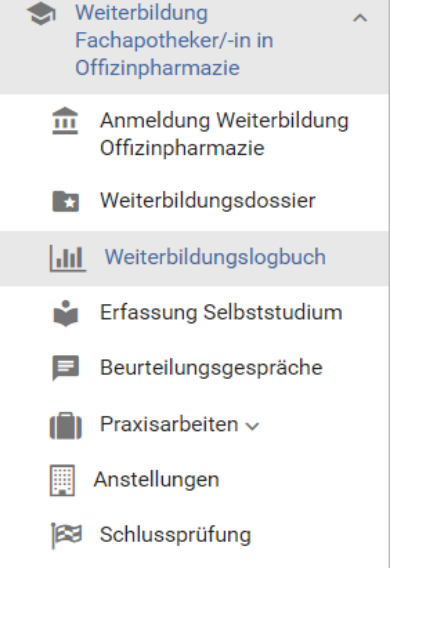

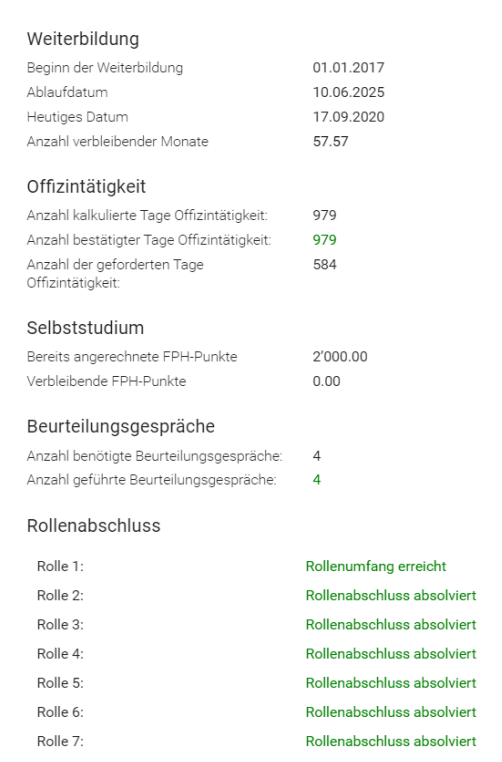

Zu erfüllende Voraussetzungen:

- Die Weiterbildungsdauer liegt zwischen 2 und 5 Jahren
- Die Offizintätigkeit von mindestens 584 Tagen
- 2000 FPH Punkte im Selbststudium
- Pro Weiterbildungsjahr ein Beurteilungsgespräche (Siehe Kapitel 7)
- Abschluss der Rollen 2-7

### <span id="page-19-2"></span>**8.2 Rollen abschliessen**

Um Rolle 2-7 abschliessen zu können muss das FPH Punktesoll erreicht sein.

Punktesoll:

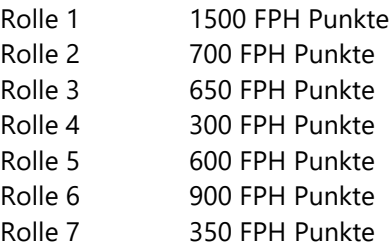

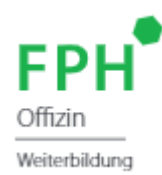

Nach Erreichen des Punktesoll, muss die Selbsteinschätzung des Lernzieles ausgefüllt werden.

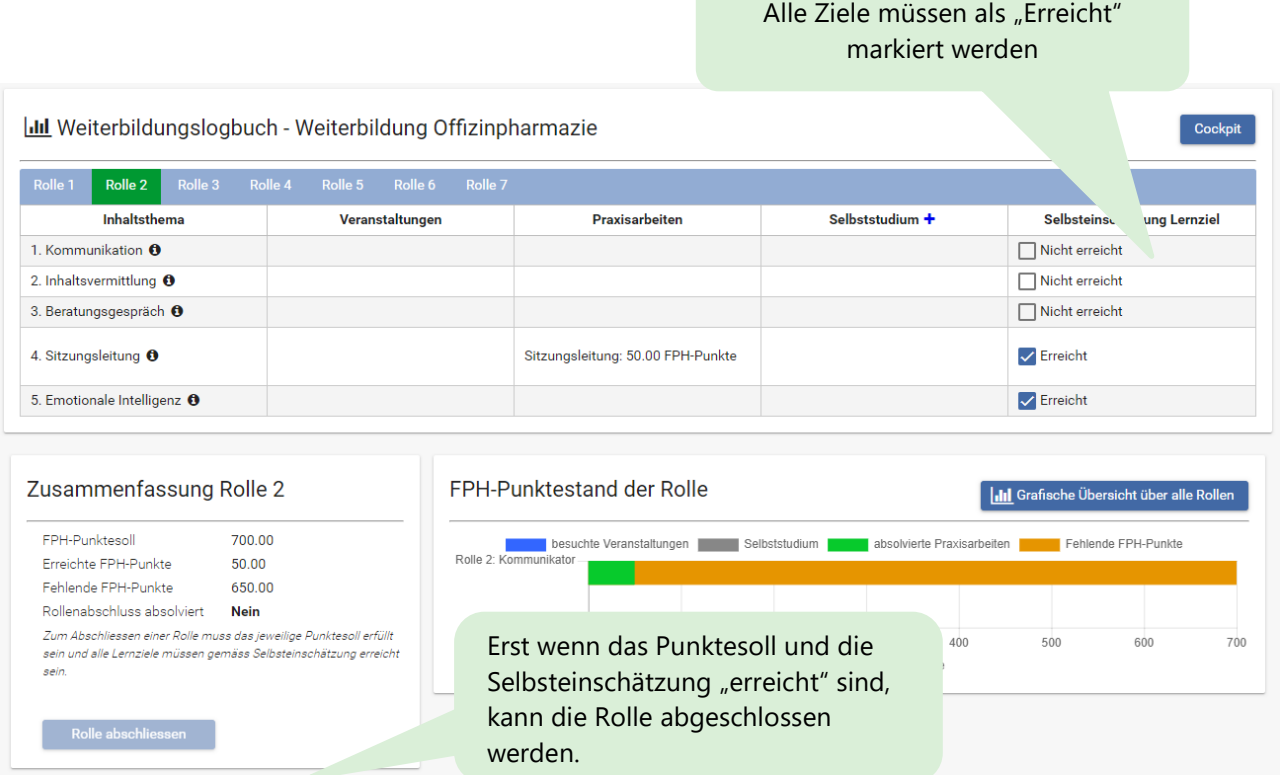

**Achtung!** Rolle 1 wird automatisch mit dem Bestehen der Schlussprüfung abgeschlossen. Die Selbsteinschätzung und das Punktesoll müssen zuerst erreicht sein bevor Sie zur Schlussprüfung zugelassen werden.

#### <span id="page-20-0"></span>**8.3 Anmeldung**

Wenn alle Voraussetzungen erfüllt sind, kann die Anmeldung ausgeführt werden.

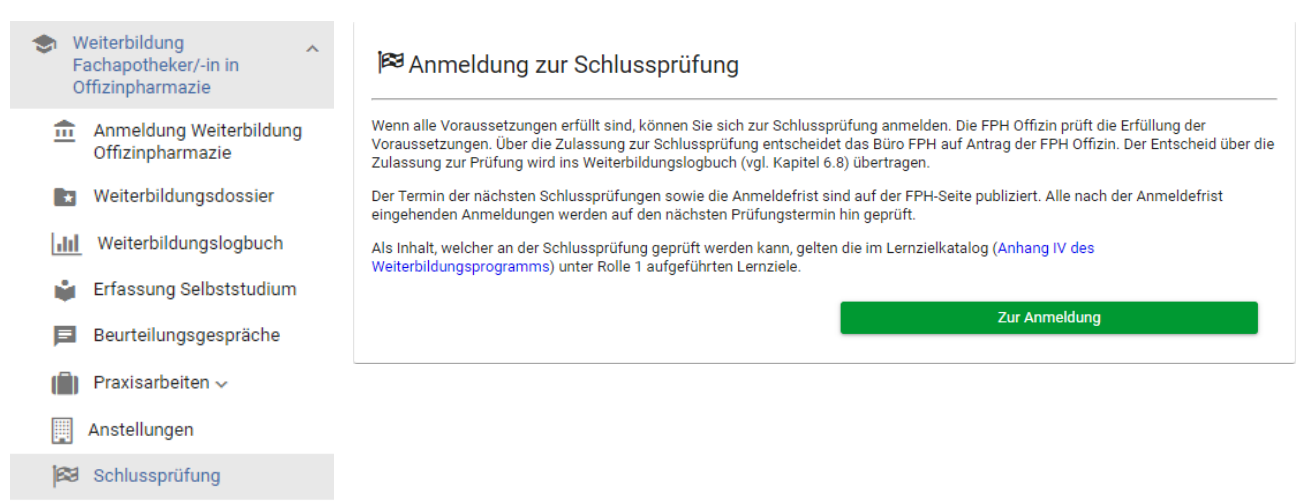

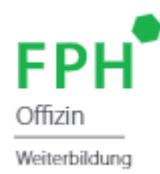

 $\blacktriangleright$  Weiter

Anmeldung  $\checkmark$ Ich akzeptiere die Bestimmungen der Weiterbildungsordnung (WBO) und des Weiterbildungsprogramms (WBP) zur Schlussprüfung. Ich nehme zur Kenntnis, dass  $\checkmark$ ich mich für den nächstmöglichen Prüfungstermin (gemäss Publikation auf https://www.fphch.org/aktuelle-weiterbildung) anmelde.  $\checkmark$ die Anmeldung zur Schlussprüfung definitiv ist und nicht zurückgezogen werden kann.  $\checkmark$ ein Prüfungsabbruch oder das Fernbleiben von einer Prüfung ohne wichtigen Grund dem Nichtbestehen der Schlussprüfung gleichgestellt wird.  $\checkmark$ bei Anmeldung Weiterbildungs-Gebühren fällig werden gem. Gebührenordnung der Weiter- und Fortbildung.

Alle Angaben müssen bestätigt und die Bestimmungen angenommen werden.

Wenn Sie Fragen zur Anmeldung oder den Anmeldungsbedingungen haben, wenden Sie sich mit Ihrem Anliegen per E-Mail an wb-fp@fphch.org.

#### **<sup>83</sup> Anmeldung zur Schlussprüfung**

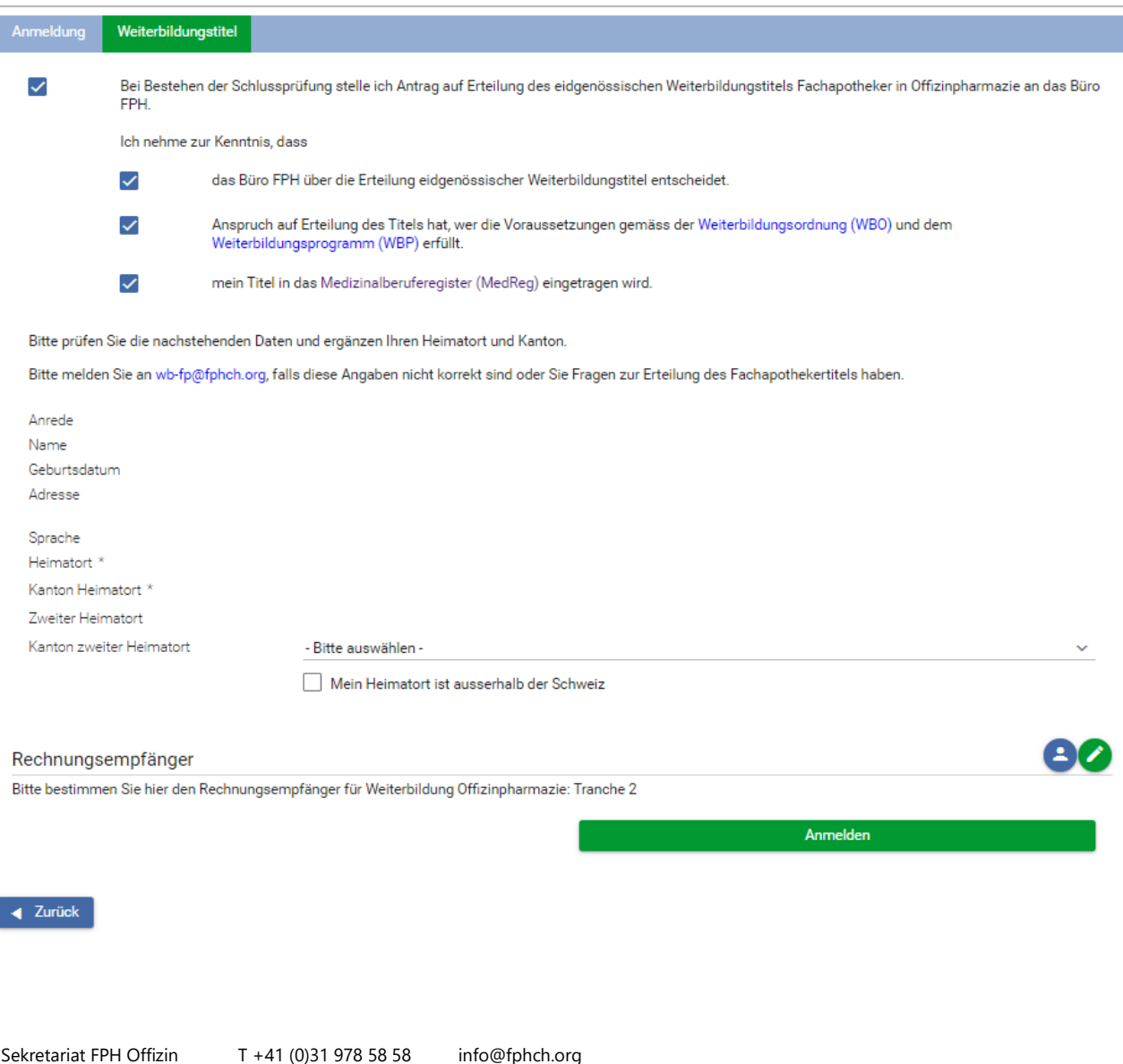

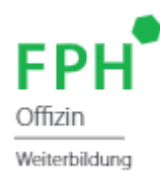

Nachdem Ihre Anmeldung zur Schlussprüfung angenommen ist, werden Sie über das für Sie zugelassene Prüfungsdatum per Mail informiert.

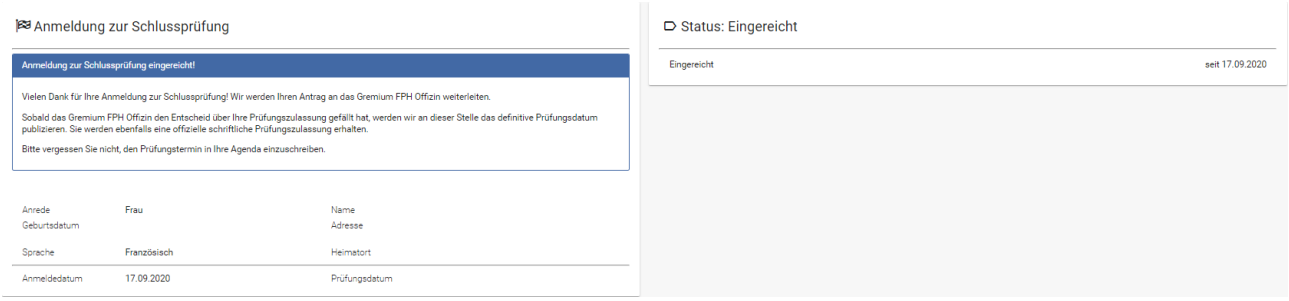

Nach Abschluss der Schlussprüfung erhalten Sie ein Schreiben mit dem entsprechenden Entscheid. Bei bestandener Prüfung und Erlangen des Titels werden Sie Ihr Diplom via Post erhalten.

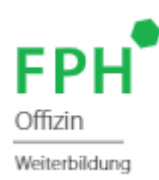

## <span id="page-23-0"></span>**9. Pausierung der Weiterbildung Praktische Erläuterungen zu [Artikel 4.3 des Weiterbildungsprogrammes](https://www.fphch.org/documents/50227/79508/WBP_Offizinpharmazie_V9_D.pdf/be0135eb-33e1-cb7f-6114-ab79d04b0759?t=1613379524494)**

#### <span id="page-23-1"></span>**9.1 Grundsätze**

- Die Weiterbildung dauert mindestens 2 und maximal 5 Jahre.
- Nicht als Abwesenheit zählen Abwesenheiten von bis zu 8 Wochen pro Kalenderjahr.
- Das Recht die Weiterbildung innerhalb der maximalen Weiterbildungsdauer (5 Jahre) wieder aufzunehmen verfällt auch nach einer längeren Abwesenheit nicht.
- Die maximale Weiterbildungsdauer (5 Jahre) wird nicht automatisch um die Dauer der Abwesenheit verlängert, sobald die Weiterbildung wieder aufgenommen wird. Dieser Verlängerung muss individuell bei der FPH Offizin beantragt werden. *Das Antragsformular finden Sie hier*.
- Wenn man sich zur Schlussprüfung/Wiederholung der Schlussprüfung angemeldet hat, entfällt die Möglichkeit des Unterbruchs, d.h. die Prüfung muss in jedem Fall absolviert werden, ausser es liegen wichtige Gründe gemäss WB-Ordnung vor.

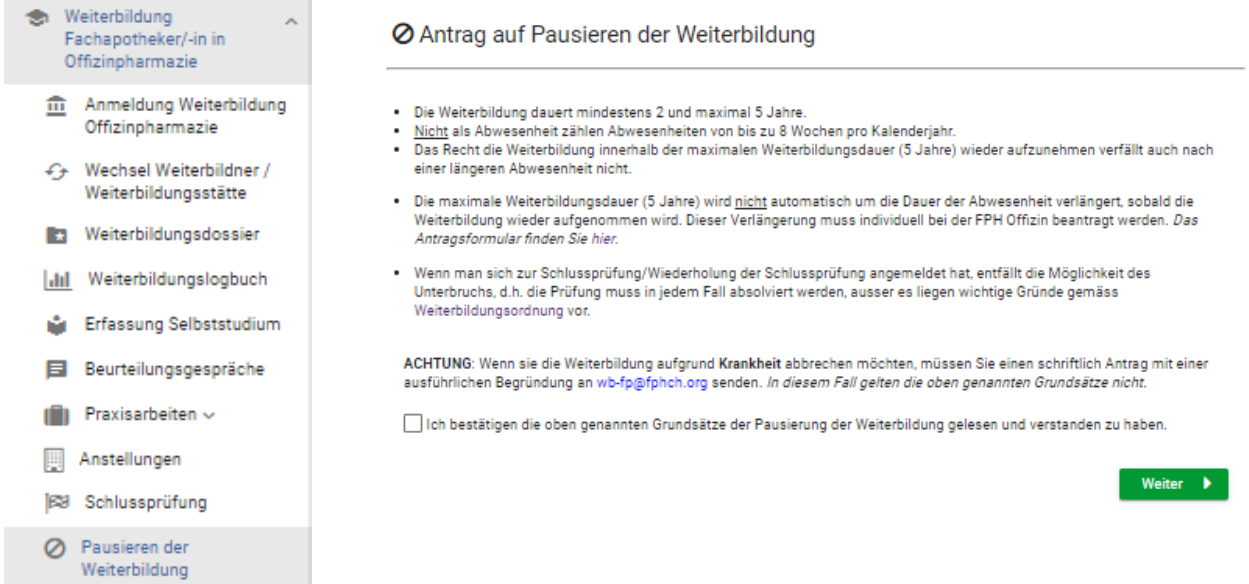

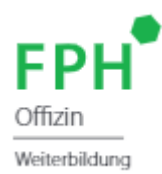

### <span id="page-24-0"></span>**9.2 Pausieren der Weiterbildung bei ungekündigter Anstellung in der Weiterbildungsstätte (***Beurlaubung***)**

**Zu beachten:** Sie bleiben Ihrer Weiterbildungsstätte länger als 8 Wochen pro Jahr fern (z.B. wegen Mutterschaft, Reise, Krankheit, Unfall, etc) befinden sich aber weiterhin in ungekündigter Anstellung in der Weiterbildungsstätte

**Ø** Antrag auf Pausieren der Weiterbildung

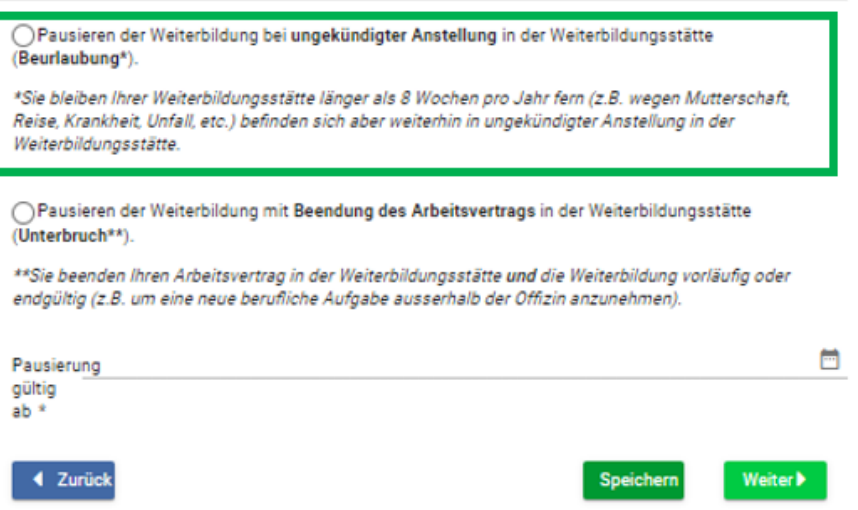

#### **Vor der Pausierung**

- ➔ Beenden/dokumentieren Sie alle laufenden Anstellungen in der Bildungsplattform (unter «Anstellungen») mit dem Upload je einer aktuellen Arbeitsbestätigung (dies auch wenn in der Realität Ihr Arbeitsvertrag in der Weiterbildungsstätte weiterläuft).
- ➔ Sollten Sie vor dem Urlaub weniger als 6 Monate in der Weiterbildungsstätte gearbeitet habe, dann können Sie die Anstellung nicht selbst beenden, melden Sie sich via E-Mail an [wb-fp@fph.ch.](mailto:wb-fp@fph.ch)
- → Sie können bereits bezogene Ferien und andere Abwesenheiten bis zu 8 Wochen jährlich als Offizintage anrechnen lassen.
- ➔ Achten Sie darauf, dass allfällig hängige Bewertungen von Praxisarbeiten abgeschlossen werden.

*Wichtig*: Je nach Dauer des Urlaubs empfiehlt es sich, das jährliche Beurteilungsgespräch vor der Pause durchzuführen (Ihr Weiterbildner/Ihre Weiterbildnerin erhält weiterhin eine Systemnotifikation, für ausstehenden Beurteilungsgespräche ungeachtet der Beendigung der Anstellung. Diese Systemnotifikation kann auf Wunsch manuell unterdrückt und anschliessend wieder aktiviert werden, hierzu meldet sich der zu betreuende Weiterbildner / die zu betreuende Weiterbildnerin direkt via [wb-fp@fphch.org](mailto:wb-fp@fphch.org) .

#### **Während der Pausierung**

- ➔ Während ihrer Abwesenheit können Sie akkreditierte Weiterbildungsangebote besuchen, die FPH Punkte fliessen automatisch in Ihr Weiterbildungsdossier ein.
- ➔ Während Ihrer Abwesenheit können Sie Selbststudium erfassen.
- ➔ Während Ihrer Abwesenheit können Sie keine Praxisarbeiten absolvieren.

#### **Nach der Pausierung**

➔ Eröffnen Sie nach Rückkehr in die Weiterbildungsstätte eine neue Anstellung in der Bildungsplattform mit dem aktuellen Beschäftigungsgrad.

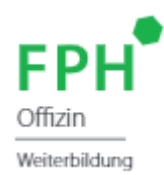

### <span id="page-25-0"></span>**9.3 Pausieren der Weiterbildung mit Beendung des Arbeitsvertrags in der Weiterbildungsstätte (***Unterbruch***)**

**Zu beachten:** Sie bleiben Ihrer Weiterbildungsstätte länger als 8 Wochen pro Jahr fern (z.B. wegen Mutterschaft, Reise, Krankheit, Unfall, etc) befinden sich aber weiterhin in ungekündigter Anstellung in der Weiterbildungsstätte

#### **Ø** Antrag auf Pausieren der Weiterbildung

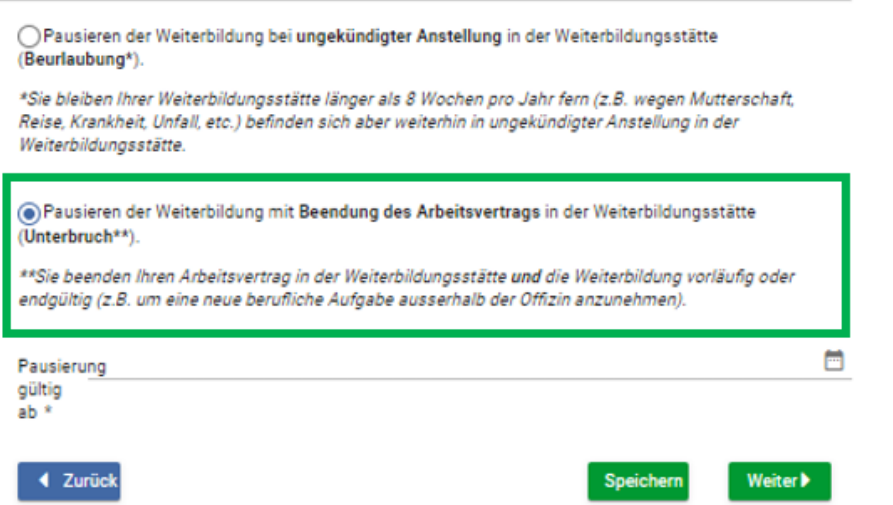

#### **Vor der Pausierung**

- ➔ Beenden Sie alle laufenden Anstellungen und laden Sie je eine aktuelle Arbeitsbestätigung hoch.
- ➔ Stellen Sie sicher, dass alle hängigen Praxisarbeiten beurteilt worden sind.
- ➔ Führen Sie ein Schlussgespräch mit Ihrem Weiterbildner/Ihrer Weiterbildnerin (dokumentiert in der Bildungsplattform).
- ➔ Passen Sie gegebenenfalls den Rechnungsempfänger auf Ihrer Startseite an.

#### **Während der Pausierung**

- ➔ Die System-Notifikationen an Ihren ehemaligen Weiterbildner werden unterdrückt
- $\rightarrow$  Ihr Weiterbildungslogbuch wird eingefroren<sup>1</sup>
- ➔ Sie können allfällig besuchte Weiterbildungsveranstaltungen während des Unterbruches kostenpflichtig (siehe [Gebührenordnung\)](https://www.fphch.org/aktuelle-weiterbildung) im Weiterbildungslogbuch eintragen lassen. Besuchen Sie Weiterbildungsveranstaltungen fliessen diese während der Abwesenheit *nur in Ihr Fortbildungsdossier*.

#### **Nach der Pausierung**

➔ Sie haben das Recht die Weiterbildung vor Ablauf der maximalen Dauer von 5 Jahren jederzeit wieder aufzunehmen, dazu erfassen Sie vor Stellenantritt in der Bildungsplattform eine Mutation und beantragen Sie die Anerkennung von Weiterbildner/in und Weiterbildungsstätte.